#### **STEP-BY-STEP GUIDE TO ESERVICE CPLS SUBMISSION**

Class 2 application for **Passenger with mobility impairment**

- New
- Renewal
- Change of Vehicle submission
- Reporting a Lost or Damaged Car Park Label

### **1. Class 2 application for passenger with mobility impairment**

*Step 1: Locate the eService link on our Enabling Guide website [https://www.enablingguide.sg/im-looking-for-disability-support/transport/car](https://www.enablingguide.sg/im-looking-for-disability-support/transport/car-park-label-scheme)[park-label-scheme](https://www.enablingguide.sg/im-looking-for-disability-support/transport/car-park-label-scheme)* 

For Passengers with Mobility Impairment (Class 2 Label)

**How to Apply** 

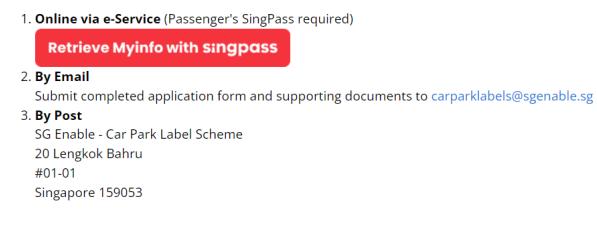

#### *Step 2: Log in using the SingPass of the passenger with mobility impairment (Note: Log in via SingPass Mobile or Password Login)*

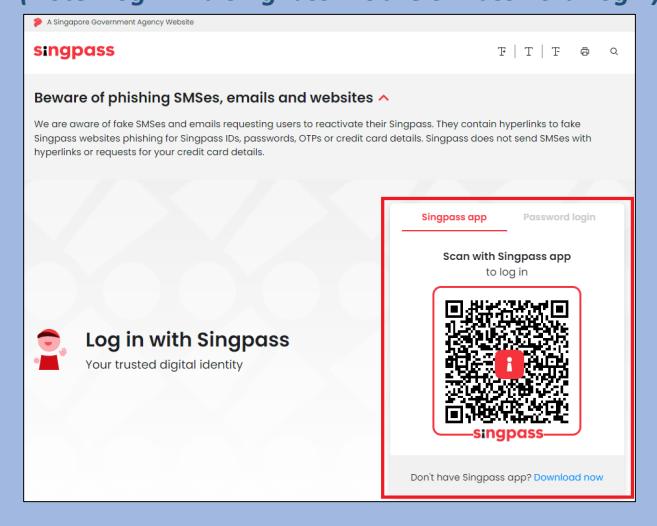

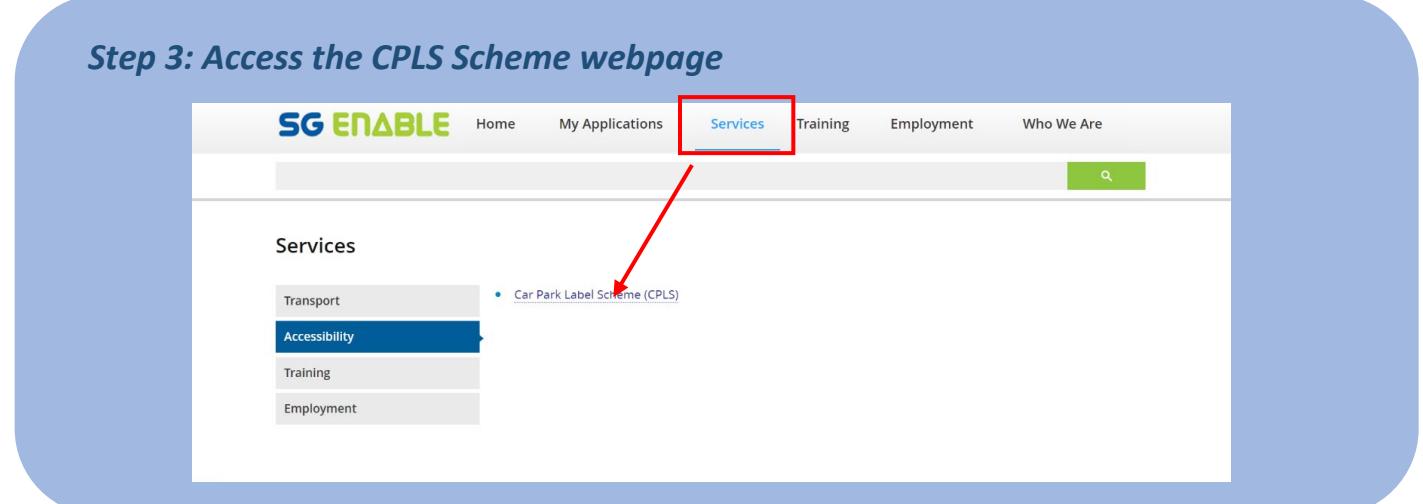

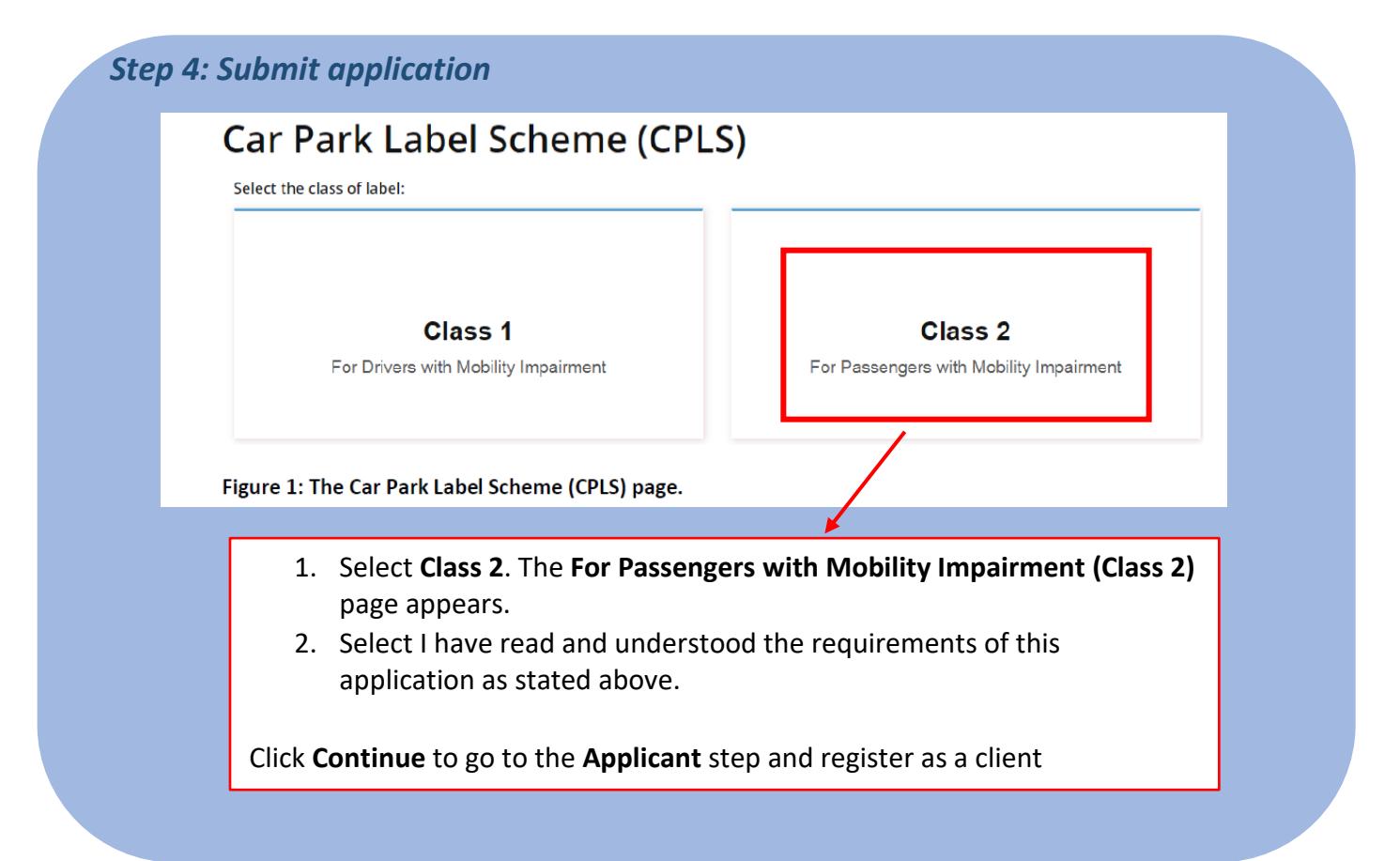

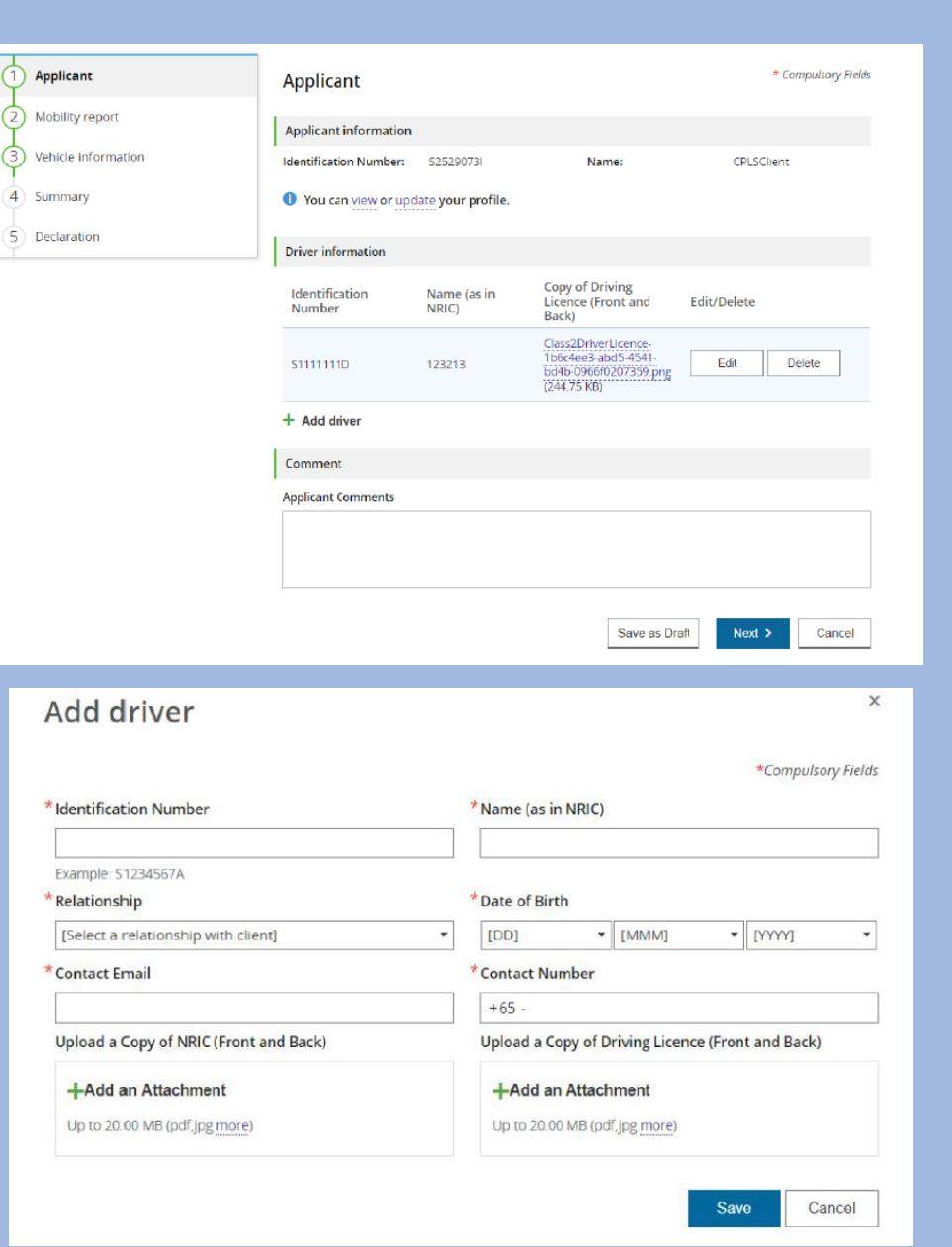

- 1. Click the **update** link in the message. **You can view or update your profile** to update your information, or click the **view** link in this message to view your information.
- 2. Click **Add driver** in the **Driver information section. The add driver window appears.**
- 3. Complete the required fields and attach the required documents.

Click **Next** to go to the Mobility report step

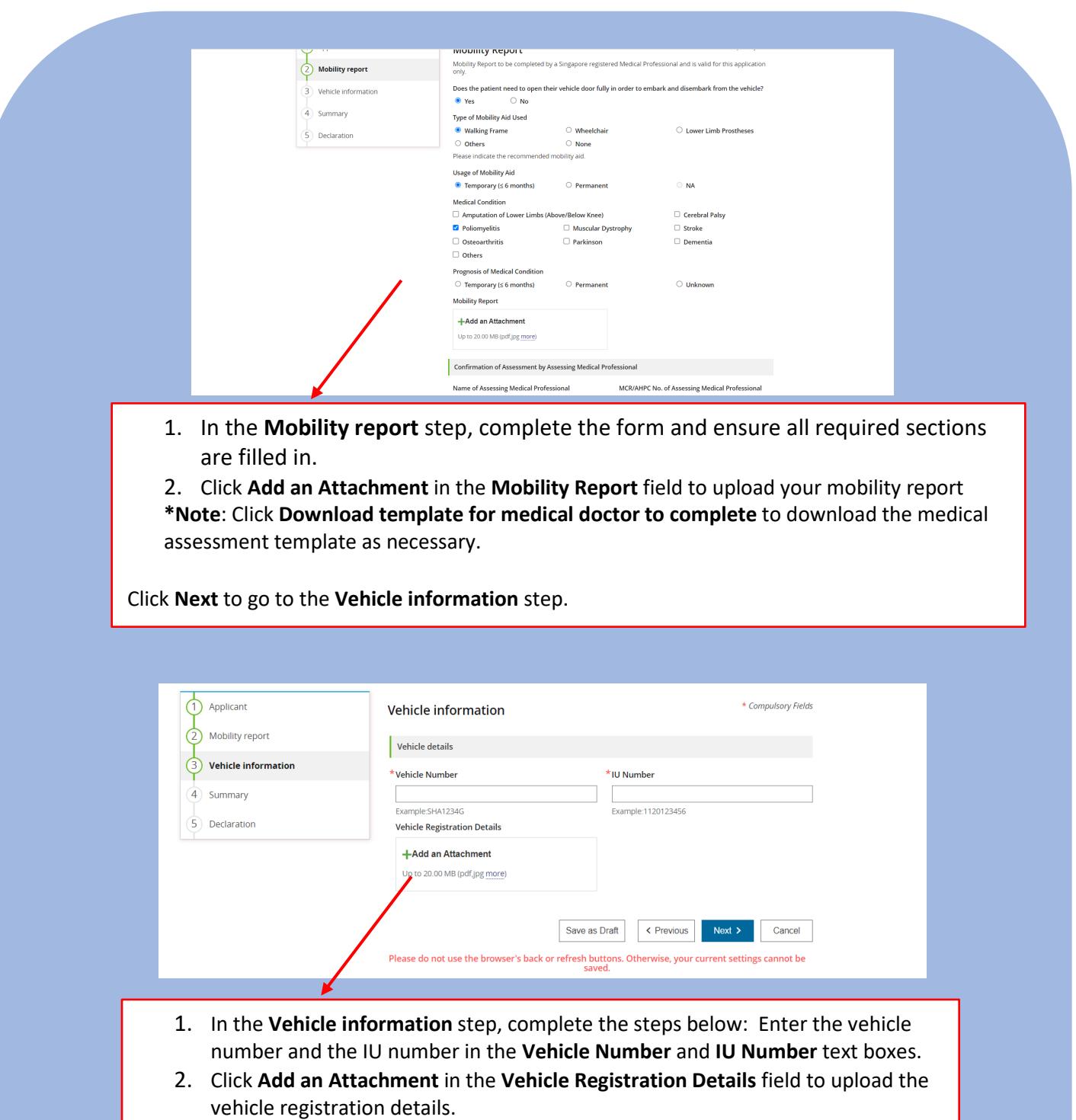

3. To add another vehicle, click **Add Vehicle**. Note that at most 2 vehicles can be added.

Click **Next** to go to the **Summary** step to review the information configured previously.

#### *Step 5: Application successfully submitted*

## Application for Car Park Label Scheme (CPLS)

Your application has been submitted successfully.

Kindly refer to this application ID: SGE-CPLS-201603-0254 if you need any clarification. You can check the application status in the My Applications page You can print this summary page for your own records You may want to rate this E-service

Figure 3: The page indicating that you have successfully submitted the application.

The page indicating that you have successfully submitted the application appears. Click the **My Applications** link to check the application status.

# **2. Renewal of Class 2 application**

Clients can submit an application to renew the car park label before the label is to expire. **\*\*Note that you cannot renew the car park label on days which are earlier than 3 months before its expiry.** 

Refer to the following steps to renew the car park label:

- 1. Log into the SGE e-Services Portal using the **Passenger's SingPass**
- 2. Select **Client** as your role.

3. Navigate to **Services** > **Accessibility and** Click on **Car Park Label Scheme (CPLS)** on the right pane. The **Car Park Label Scheme (CPLS)** page appears.

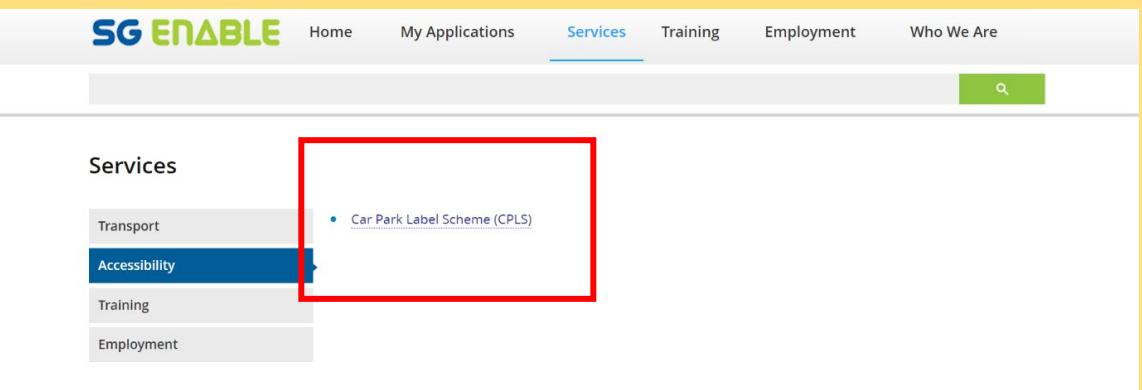

1. Click **Renew**. The **Applicant** step appears.

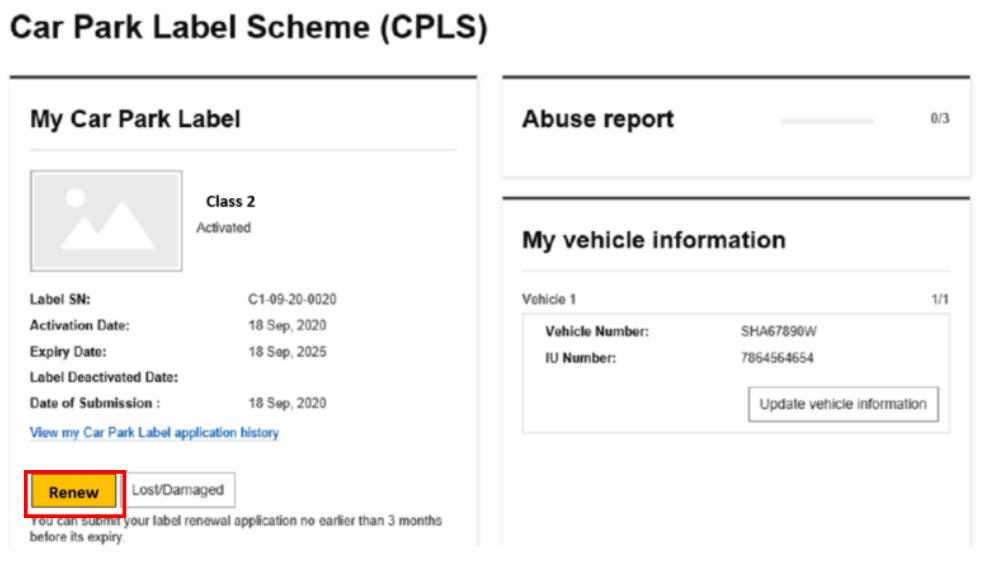

6. Complete the settings. For more information, refer to the above [Class 2 application for driver with mobility impairment] guide.

### **3. Change of vehicle application**

As a client, after you've received the car park label, you can submit a Change of Vehicle

application.

- 1. Log into the SGE e-Services Portal using the **Passenger's SingPass**.
- 2. Select **Client** as your role.
- 3. Navigate to **Services** > **Accessibility**.

4. Click **Car Park Label Scheme (CPLS)** on the right pane. The **Car Park Label Scheme (CPLS)** page appears.

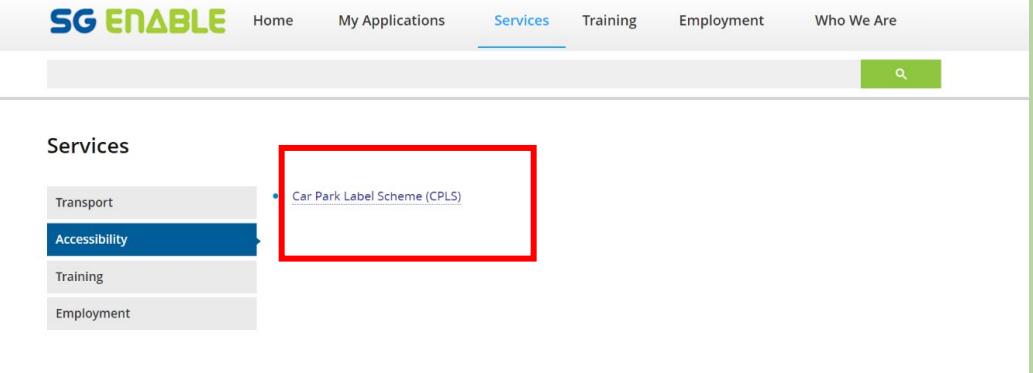

5. Click **Update vehicle information** in the **My vehicle information** section. The **Vehicle information** step appears.

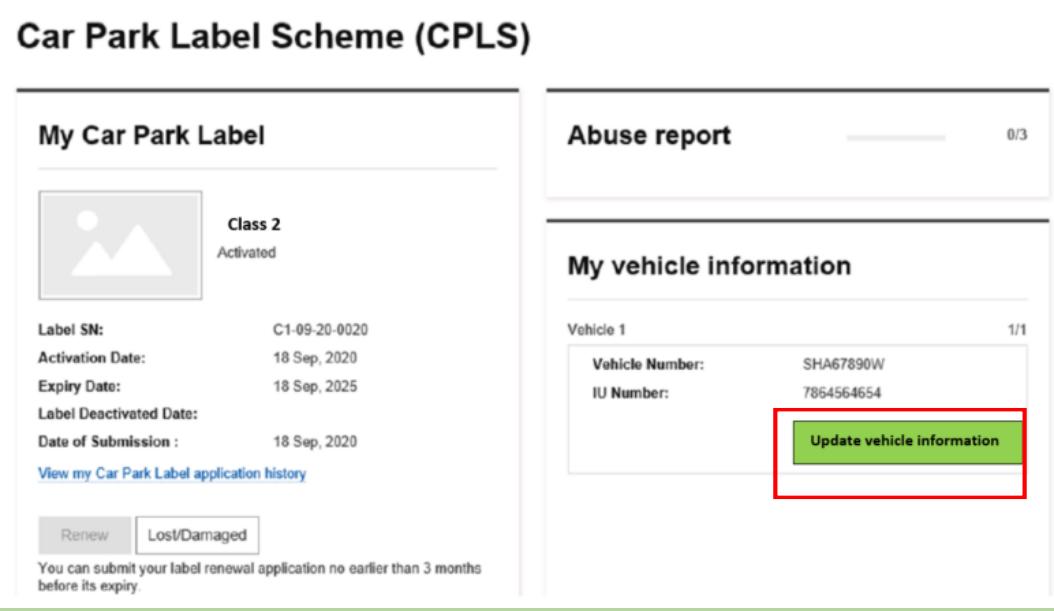

6. Complete the settings. For more information, refer to the above [Class 2 application for driver with mobility impairment] guide.

### **4. Reporting of lost or damaged Label**

- 1. Log into the SGE e-Services Portal using the **Passenger's SingPass**. Select **Client** as your role.
- 2. Navigate to **Services** > **Accessibility**. Click **Car Park Label Scheme (CPLS)** on the right pane.

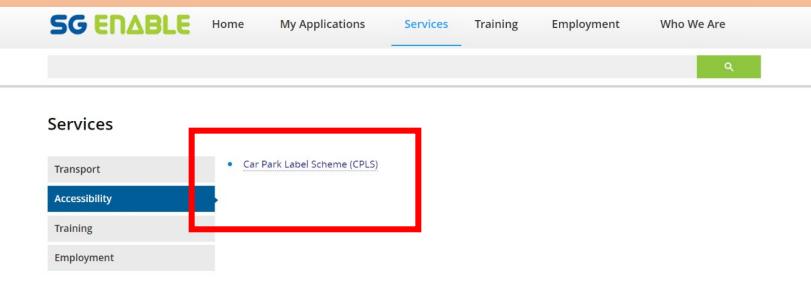

**3.** Click **Lost/Damaged** in the **My Car Park Label** section. **Car Park Label Scheme (CPLS)** 

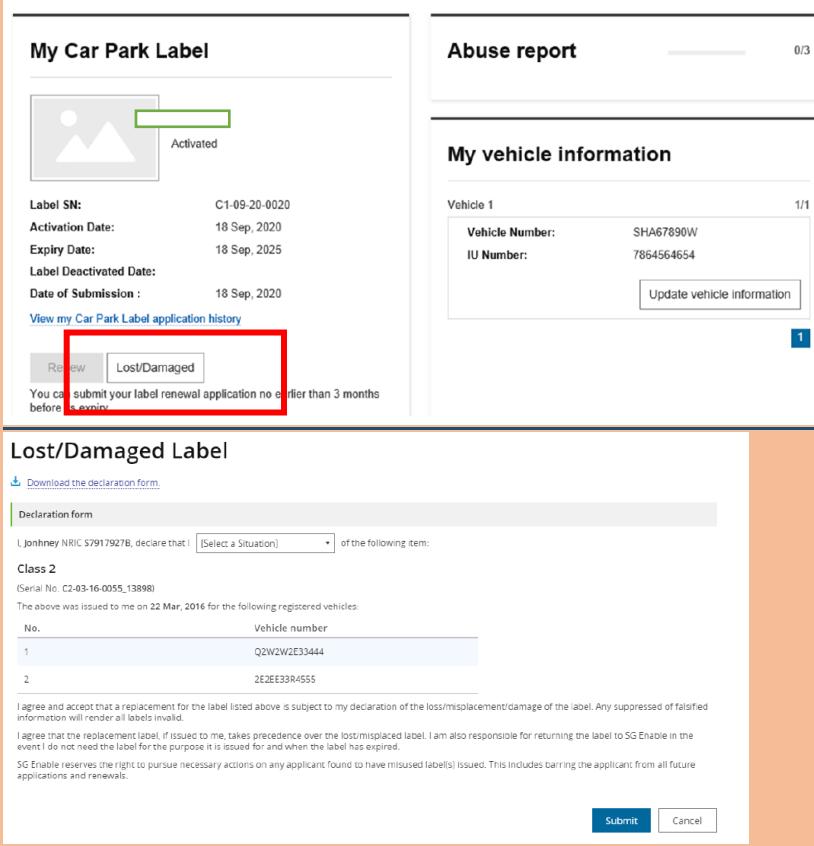

4. Select **Misplaced/Request for replacement of damaged label** from the drop-down list. Click submit.

**\*Note**: Click **Download the declaration form** to download this form as necessary.